## California Lutheran University

**Information Technology Services** 

## Self Service Time Reporting Exempt Personnel

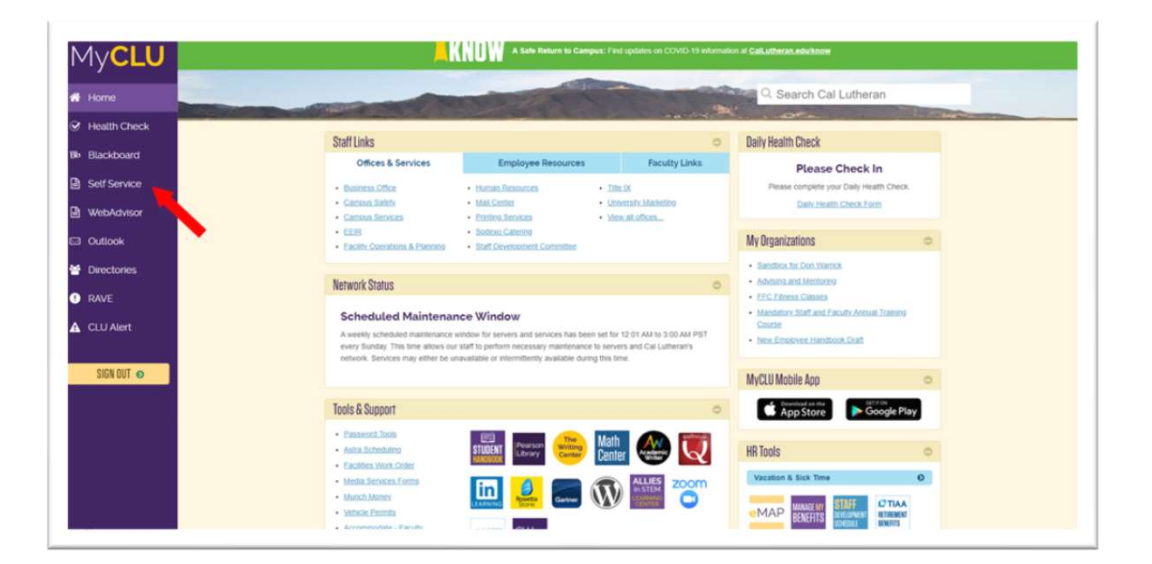

An exempt employee begins in the Self-Service section of their MyCLU. They may see different menu options.

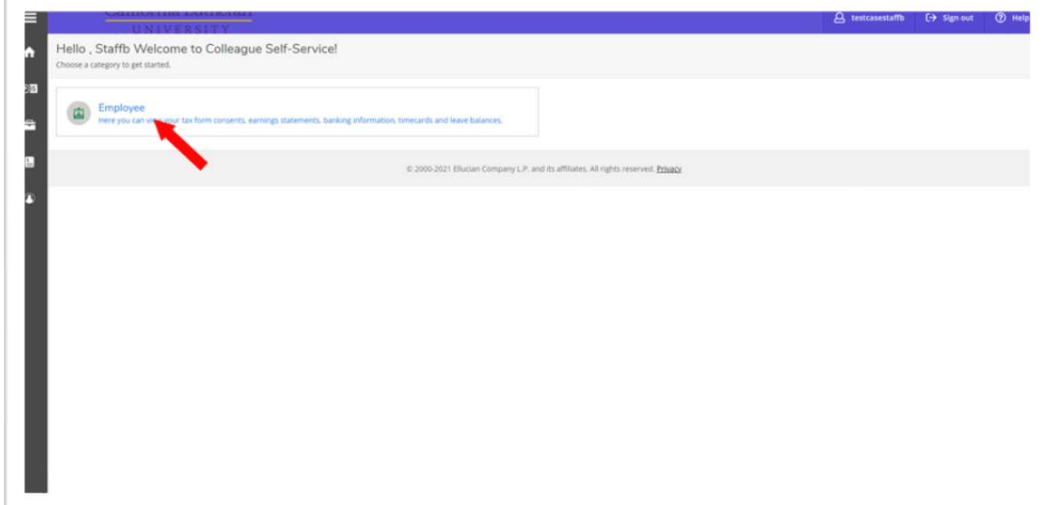

From the screen that opens, they click on "Employee". They may see different menu options here as well.

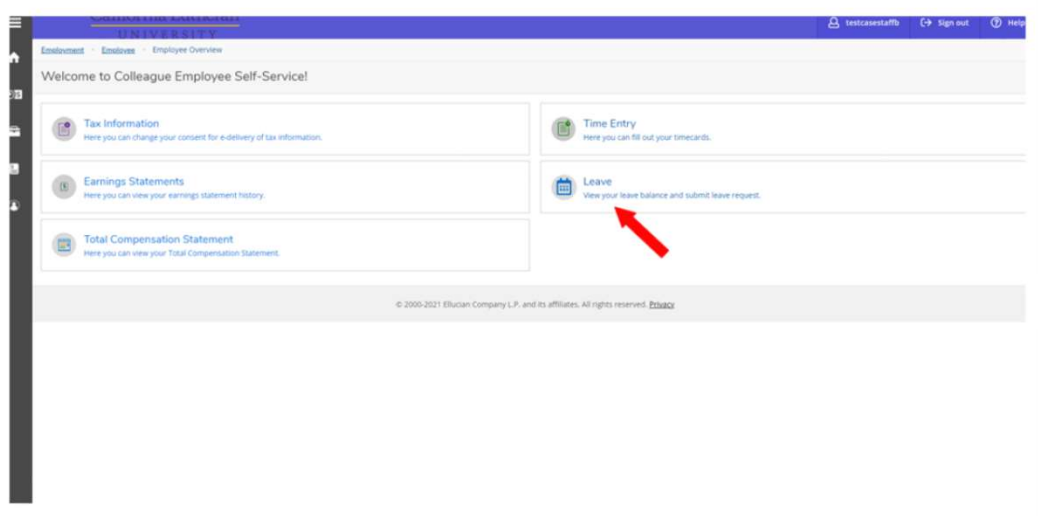

From the next screen, they click on "Leave request".

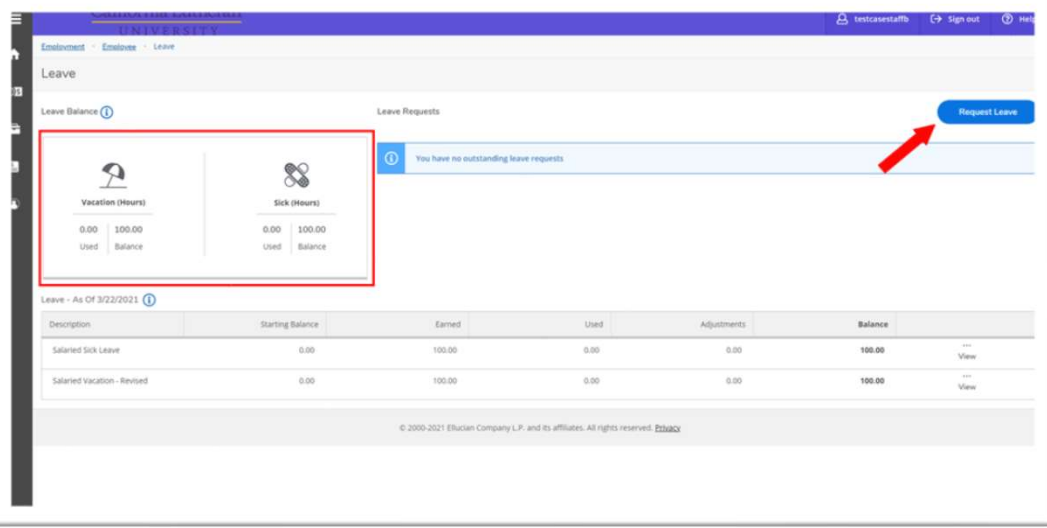

The "Leave request" screen opens, and their available leave and sick leave hours are listed they click on "Request Leave".

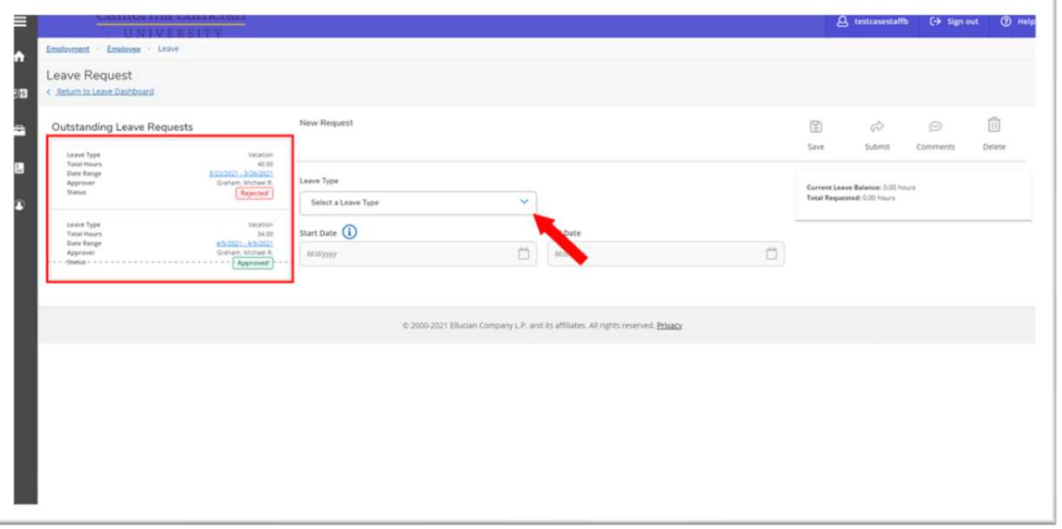

The request screen opens, outstanding leave requests are listed on the left side of the screen. To create a new request, start by selecting leave type.

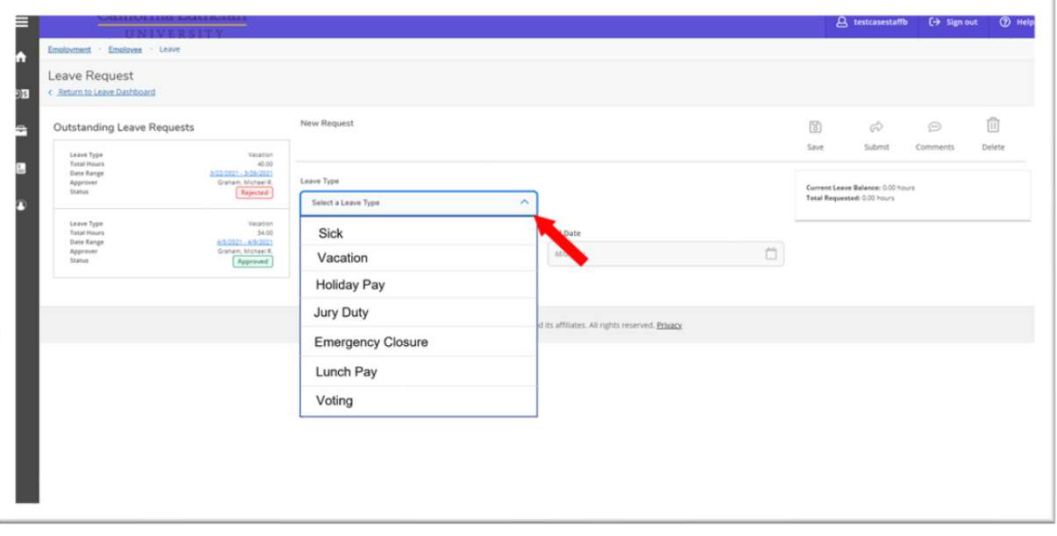

From the dropdown list they select the leave Type holidays are automatically populated from the campus calendar.

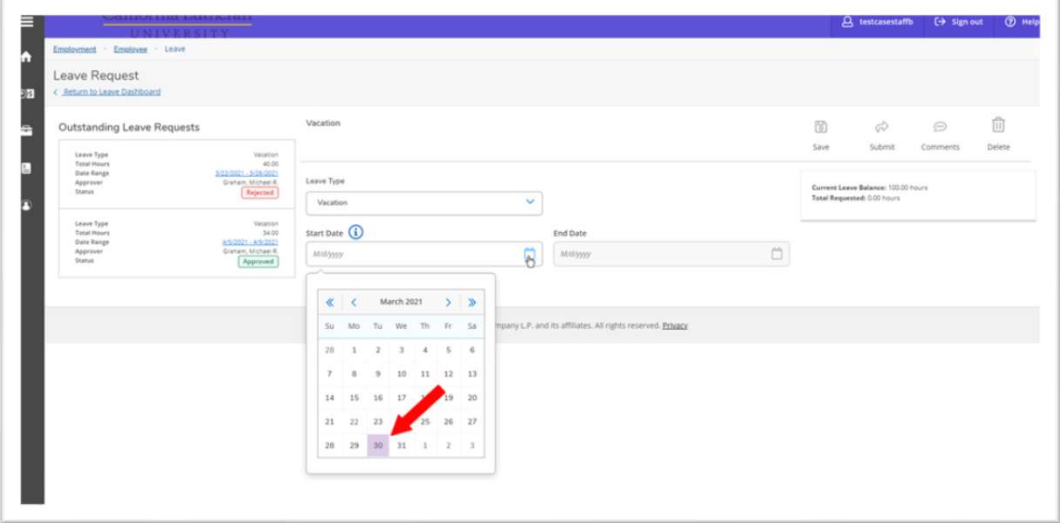

## They enter the start date.

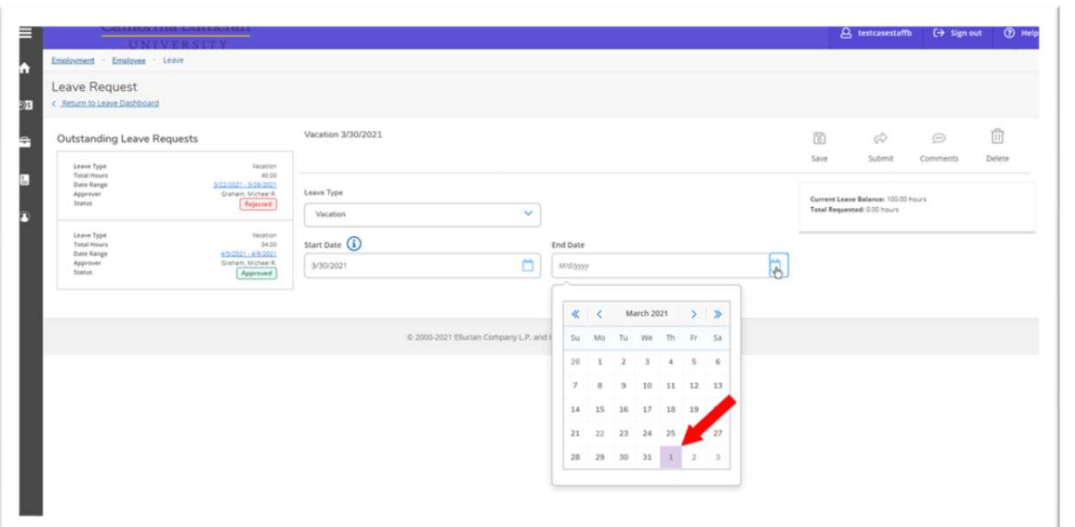

They enter the end dates requested.

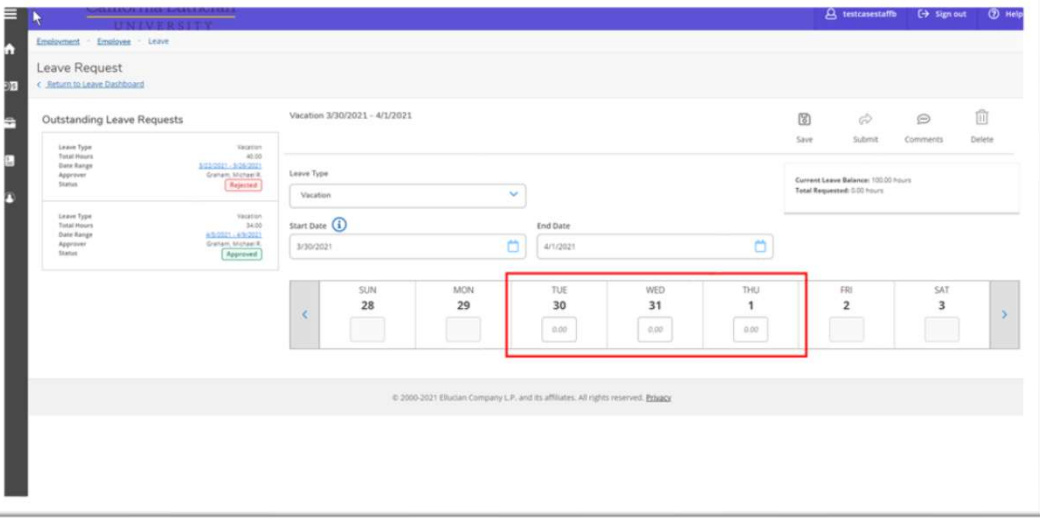

The next screen shows the dates requested.

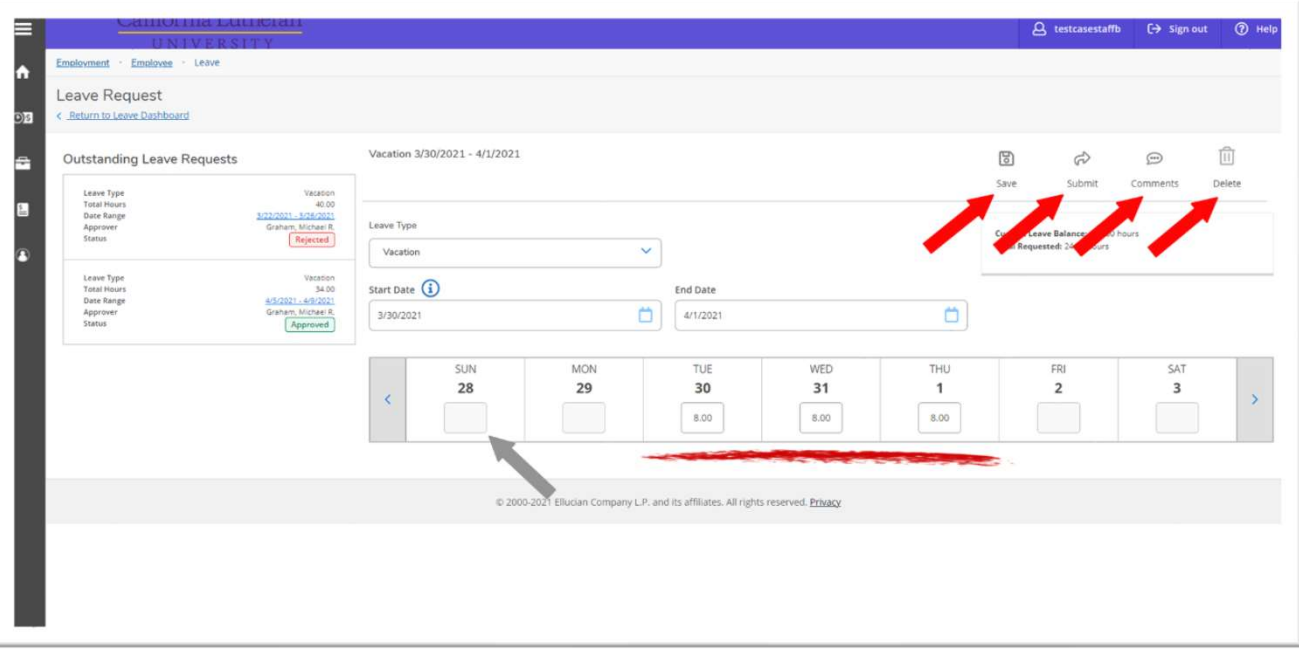

Data can be entered as whole or partial hours. The dates not requested are greyed out and data cannot be entered. From this screen the dates and times may be edited, the request saved, or Submitted Comments can be added, or the request deleted.

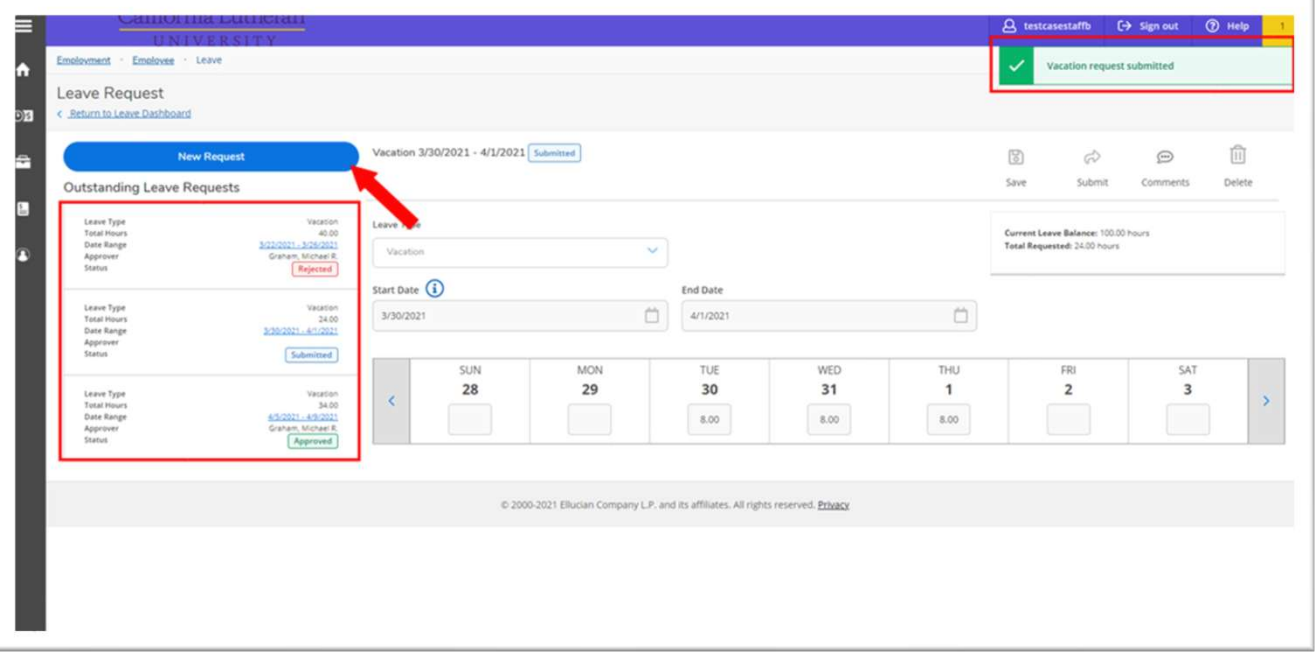

Once submitted, the request is confirmed by the banner on the righthand corner and is now listed on the left with all submitted requests. Additional requests can be made without leaving the page.

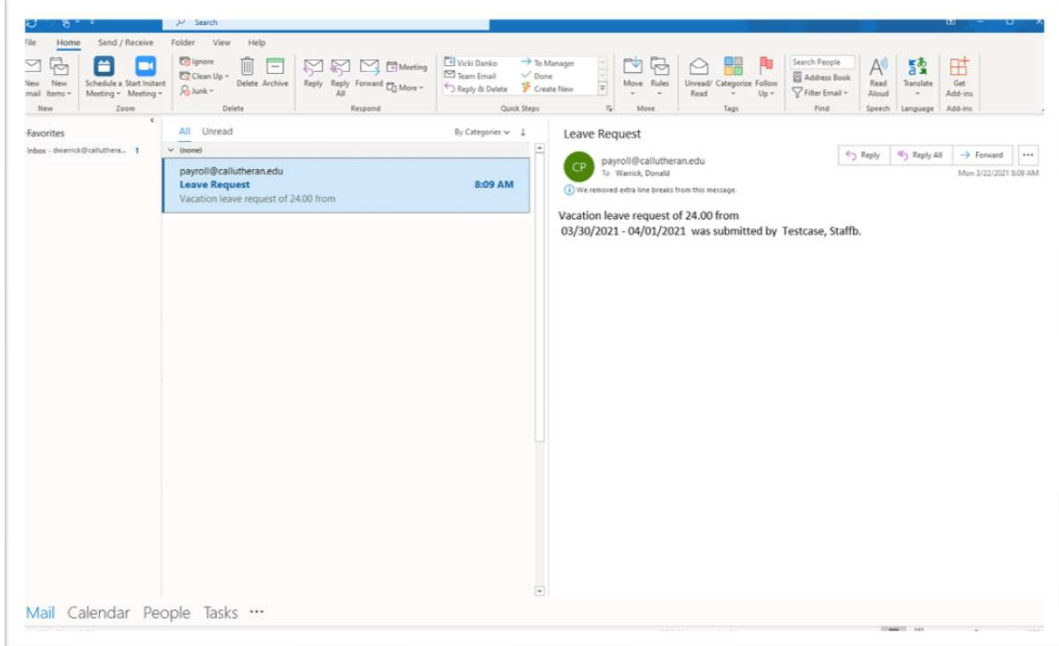

The employee is sent an email from payroll confirming the leave request.

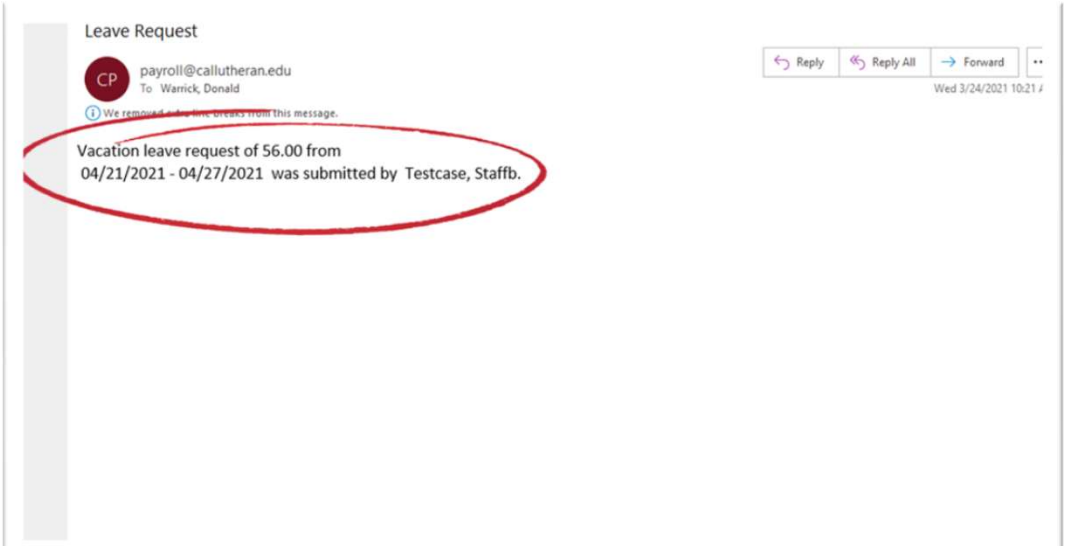

This is the email that the supervisor will receive.

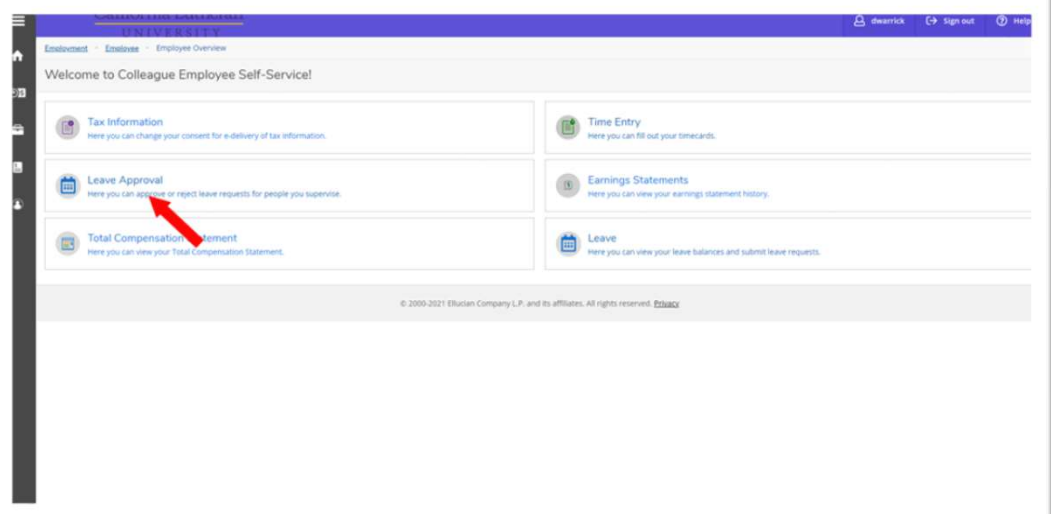

The Supervisor clicks on the Leave Approval menu item in Self-Service.

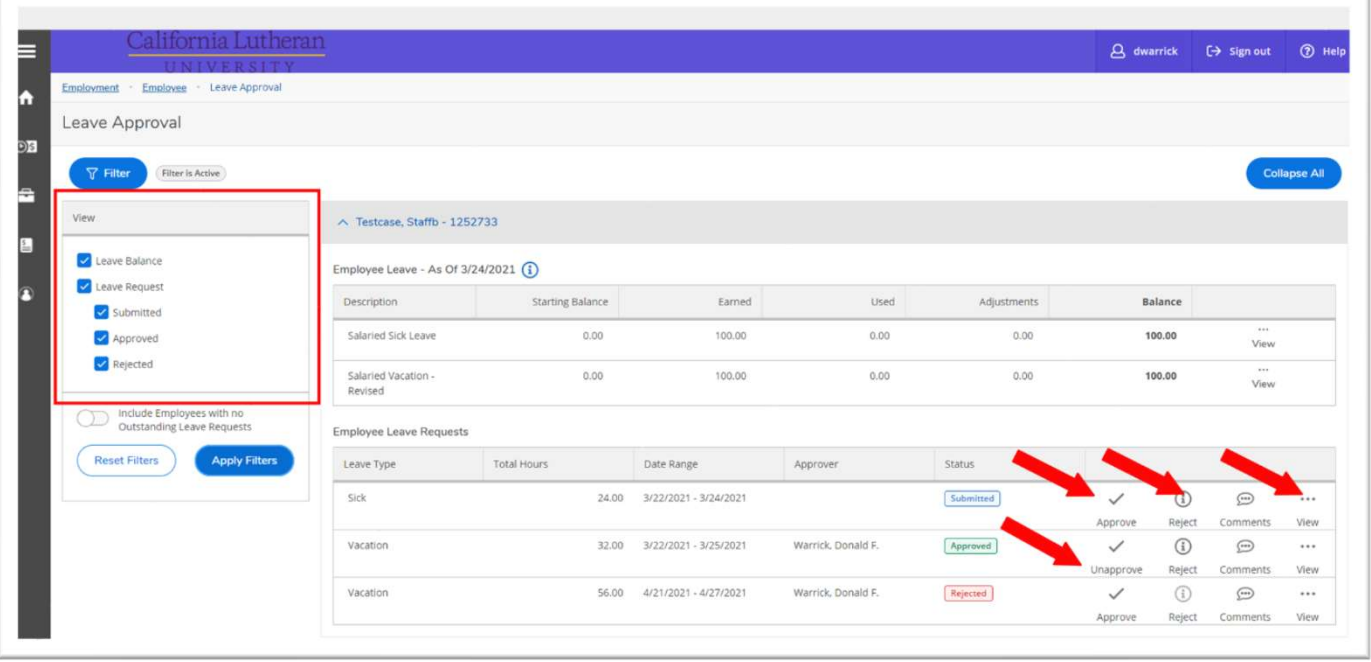

Supervisors may filter for all leave request types, as well as accruals. They can approve, reject or un-approve a request. Supervisors can view the detail of an individual request by clicking "View".

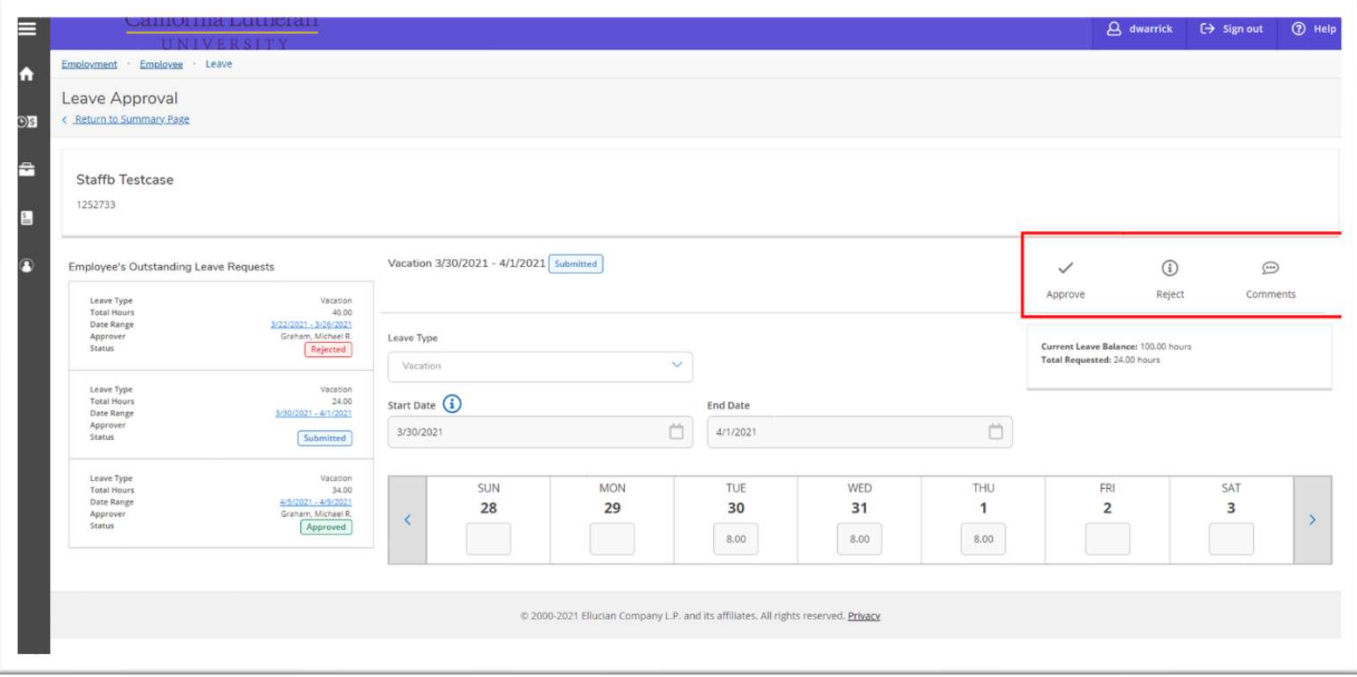

The supervisor may also approve or reject from this screen or make comments.

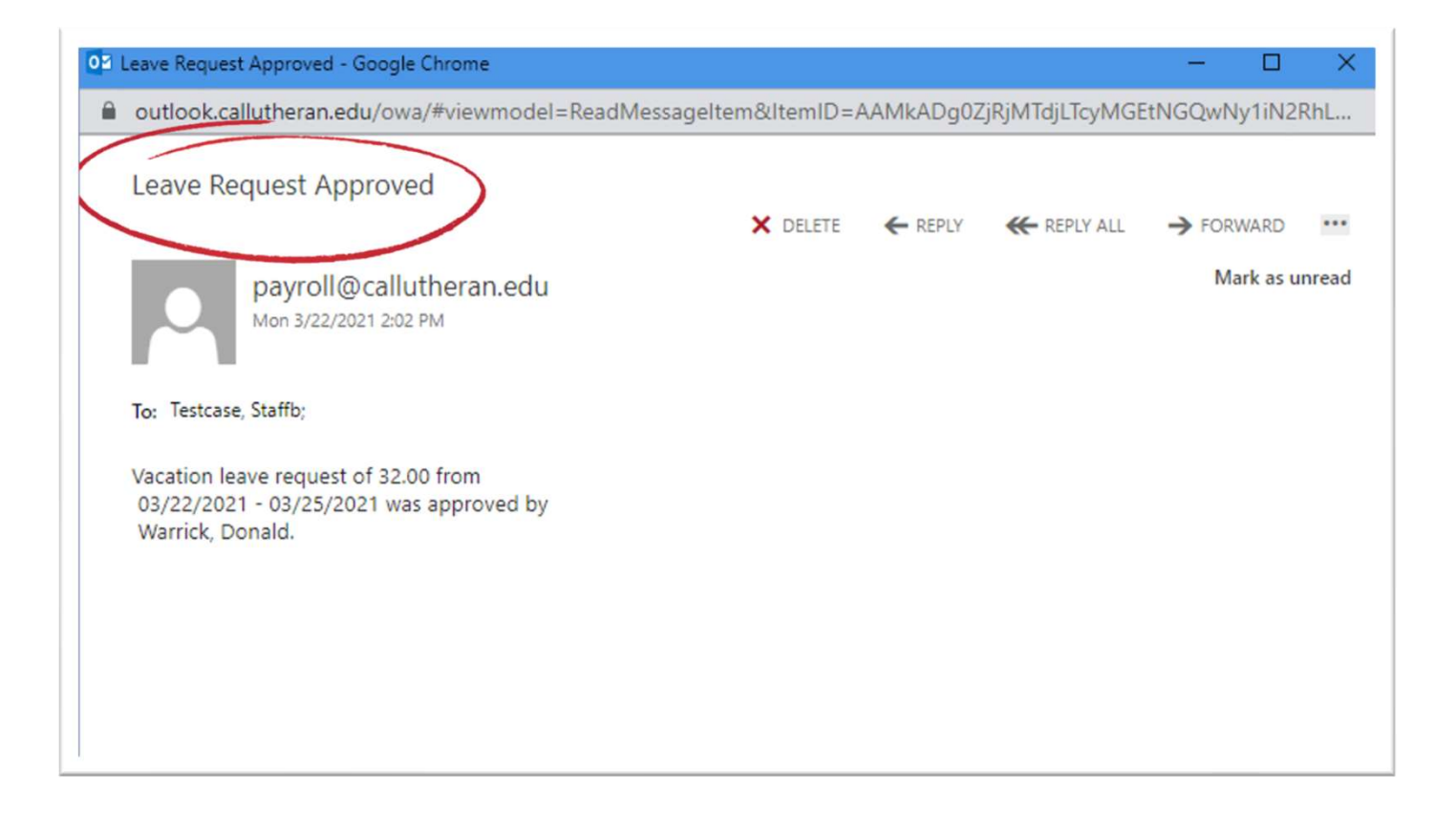

Employees will receive an email with the status of their request. All exempt employees and supervisors will have access to the Exception reporting process. Leave requests must be issued prior to payroll processing. Payroll calendars are available on the business office website.

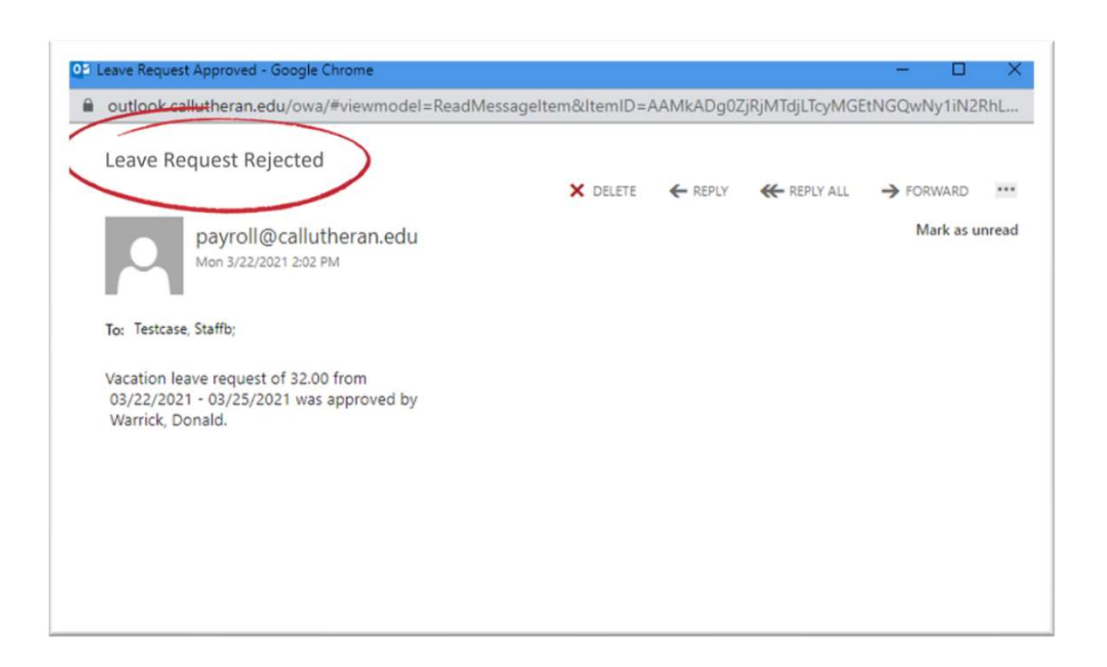

If the request is rejected, the requester receives an email.

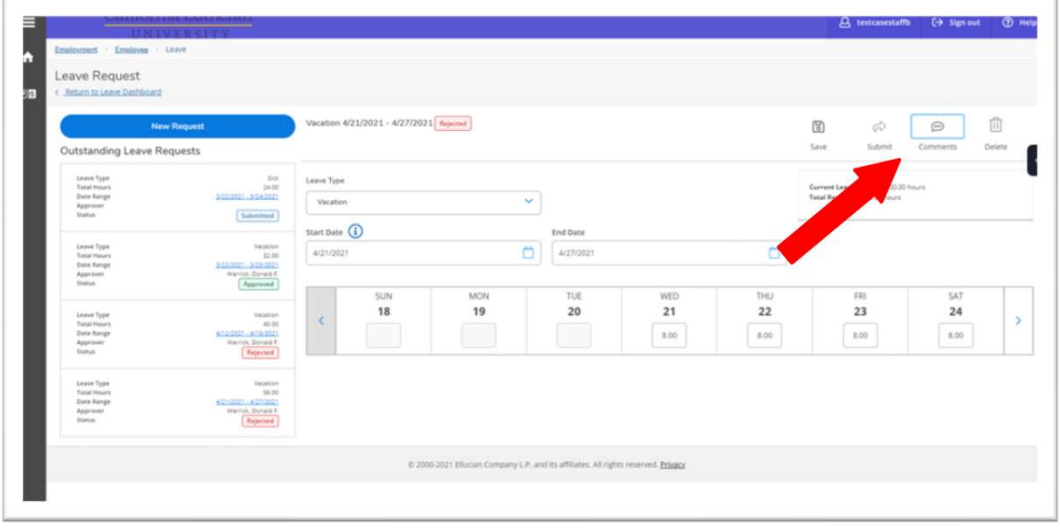

When they receive a rejected request, they can log back into self service and click on: "Comments".

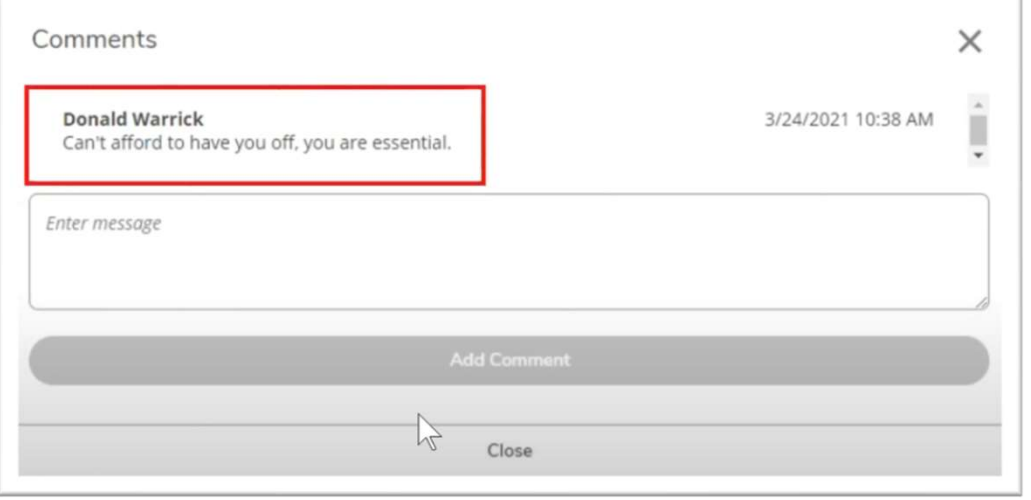

## The reason for rejection will be noted.

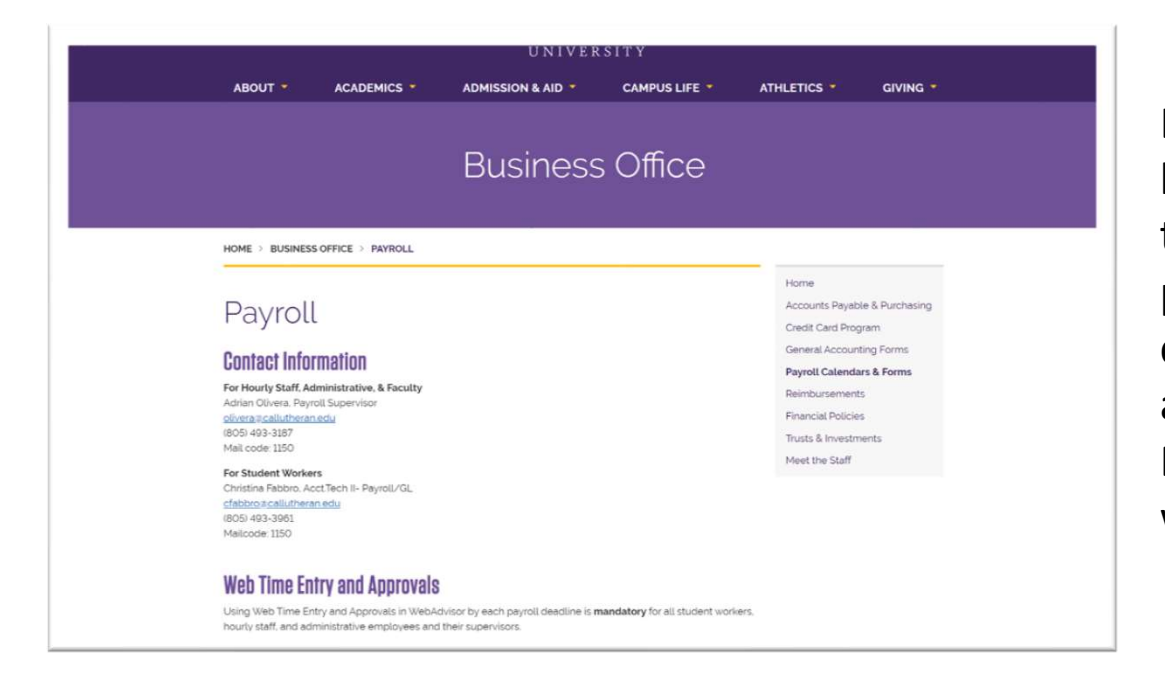

Leave requests must be submitted prior to payroll processing. Payroll calendars are available on the Business Office website.